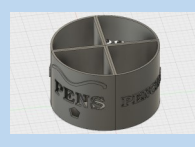

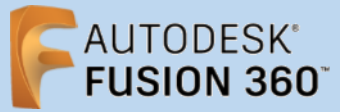

**Fusion 360 Tutorial**

**Before using these instructions, it is helpful to watch this video screencast of the CAD drawing actually being done in the software. [Click this link for Video instructions](https://www2.warwick.ac.uk/fac/sci/wmg/about/outreach/3d_design_printing/fusion_tutorials/sectioned_stationery_pot.mp4)**

#### **Overview**

**WARWICK** 

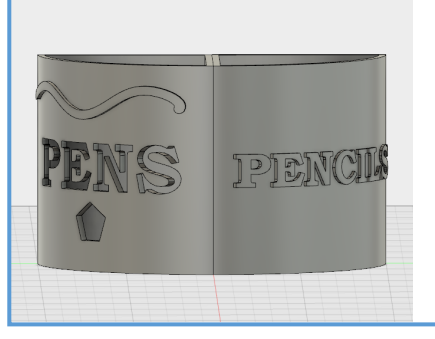

Creating a stationery pot made up of 4 sections. Learning how to cut, extrude and wrap sketches around a curved surface. Also looking at making copies of bodies and how you can use the timeline to help achieve that.

#### **Creating First Pot Section**

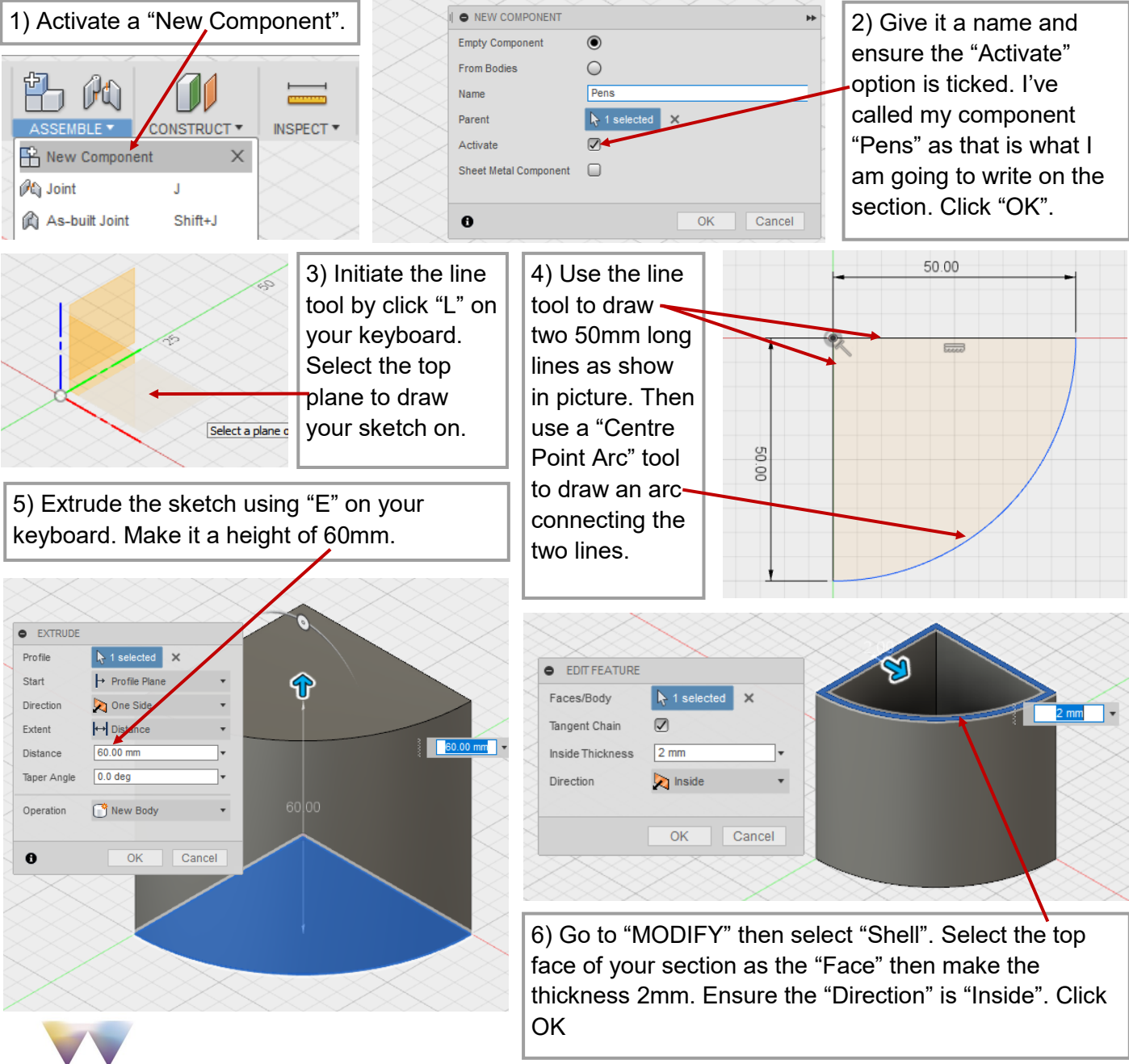

WMGOutreach@warwick.ac.uk example the page 1

# **Extruded Cut Through Curved Surface**

![](_page_1_Figure_1.jpeg)

# **Wrapped Cut Through Curved Surface**

**WARWICK** 

![](_page_1_Picture_219.jpeg)

![](_page_2_Picture_0.jpeg)

# **Wrapped Extrude Through Curved Surface**

![](_page_2_Picture_2.jpeg)

![](_page_2_Picture_3.jpeg)

#### **Using the Timeline to Create Copies of the Blank Section**

We want to create another section like the one we just made, except we want to have a different design on it. It will be easier to copy the section we have already made rather than creating it from scratch. However if we copy the section like it is now then it will have all the designs we created on it. Therefore we need to scroll back in the timeline to when the section was blank and copy it into a new component from there.

24) Drag the timeline bar back until you have OILARO íe l N N **ET UI** a blank section, i.e. no text or designs. 25) Create a "New 44 BROWSER 26) Give this Component" 4 P F Sectioned Stationary Pot v4 O component another Document Settings A NEW COMPONENT name. I've called mine  $\triangleright$   $\triangleright$  Named Views Empty Component  $\circ$ "Pencils". Ensure the  $\triangleright$   $\bigcirc$   $\bigcirc$  Origin **PO** ſ  $\subset$ From Bodies "Parent" option is the  $\triangleright$   $\ominus$   $\ominus$  Pens:1  $P<sub>enc</sub>$ Name CONSTRUCT \* overall assembly (the Parent A 1 selected X  $\mathbb B$  New Compo  $\times$ folder at the top of the Activate  $\Box$ Ph Joint Ù browser). Untick the Sheet Metal Component  $\Box$ As-built Joint Shift+J "Activate" option. Click → Joint Origin  $\bullet$  $OK$ Cancel "OK". Rigid Group 4 9 Co Sectioned Stationary Pot v4 Document Settings D | Named Views  $\triangleright$   $\ominus$   $\square$  Origin O MOVE/COPY  $4 \n9 \n1. pens:1.$  $D Q D$  Origin Move Object **D** Bodies 4 9 E.J., Bodies,  $\downarrow$  1 selected  $\times$ Selection  $90B$ odv1  $\mathbf{r}^{\mathbf{c}}$ Move Type あみ口 لىمى  $D \bigcirc B$  Ske ches Axis  $\rightarrow$  1 selecte  $\times$ SHI © EX Create Components from Bodies  $\triangleright$   $\triangleright$   $\blacksquare$  Penc Create Selection Set Angle  $0.0$  deg  $\Box$ **B** Physical Material  $\Box$ Appearance CI Texture Map Controls Properties  $\theta$  $\overline{\rm OK}$ Cancel Save As STL Copy  $Cut$ 27) Go $\sin$ to your first component, open the "Bodies" folder then right click "Body1" and select "Copy". 29) Select the rotate option on the "Move Type", then click on the 28) Right click on your new **Vertical line at the pointed end of the section**. component and select "Paste" to create a copy of the body. 30) Use the  $V \setminus V$   $\Box$  systems slider to  $\triangleright$   $\triangleright$  **Pencils:1**  $\lozenge$ **rotate** Ground +2→ Move/Copy m the  $\mathbb{B}$ New Compo copied Create Dray ving 嗜 Create Selection Set section Rigid Grou 90 **B** Physical Aaterial degrees. Appearance Properti Export opy As Save Copy  $Ctr + C$ Cut,  $Ctr$  +  $\times$ **Paste**  $C$ trl+V 31) Hit the "To End" button on the timeline to move the timeline bar back to the end.

**WARWICK** 

# **Extruded Text on Curved Surface**

**WARWICK** 

![](_page_4_Figure_1.jpeg)

#### **Creating Last Two Sections**

![](_page_5_Picture_1.jpeg)

40) We now need to make 2 more components. So activate the overall assembly. Then move the timeline bar back to the when you have your first section blank.

O 2 8 9 0 0 % \$ 4 0 0 0 0 9 0 0 0 0 0 0 0 0 0

![](_page_5_Picture_4.jpeg)

Have fun!!

Check out the next tutorial on creating clips for the sections and adding joints.

![](_page_5_Picture_7.jpeg)